# MYSQL 及 MYSQL workbench 安装指南 (windows)

# 1. MYSQL 安装

下载 MYSQL: https://dev.mysql.com/downloads/mysql/ 推荐使用最新版本

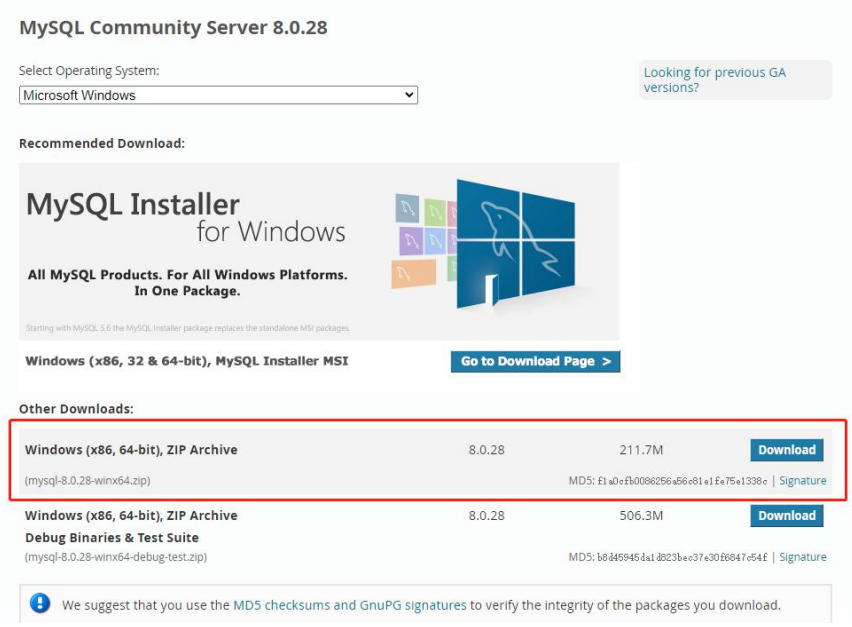

将下载的压缩包解压到一个目录

### 配置环境变量

7 彩统  $\sim$   $\sim$   $\sim$  $\times$ → ↑ ■ › 控制面板 › 系统和安全 › 系统 v ひ | 搜索控制面板 P  $\infty$  $\overline{c}$ 控制面板主页 查看有关计算机的基本信息 ● 设备管理器 Windows 版本 ● 远程设置 Windows 10 家庭中文版 Windows 10 ● 系统保护 © 2019 Microsoft Corporation。保留所有权利。 ● 高级系统设置 系统 系统类型: 64 位操作系统,基于 x64 的处理器 笔和触控: 没有可用于此显示器的笔或触控输入 技术支持信息 计算机名、域和工作组设置 计算机名: DESKTOP-U3VE9NI ●更改设置 计算机全名: DESKTOP-U3VE9NI 计算机描述: WORKGROUP 工作组: Windows 激活 Windows 已激活 阅读 Microsoft 软件许可条款 另请参阅 产品 ID: 00342-30262-00002-AAOEM ●更改产品密钥 安全和维护

右键桌面的电脑图标–属性–高级系统设置–环境变量–新建

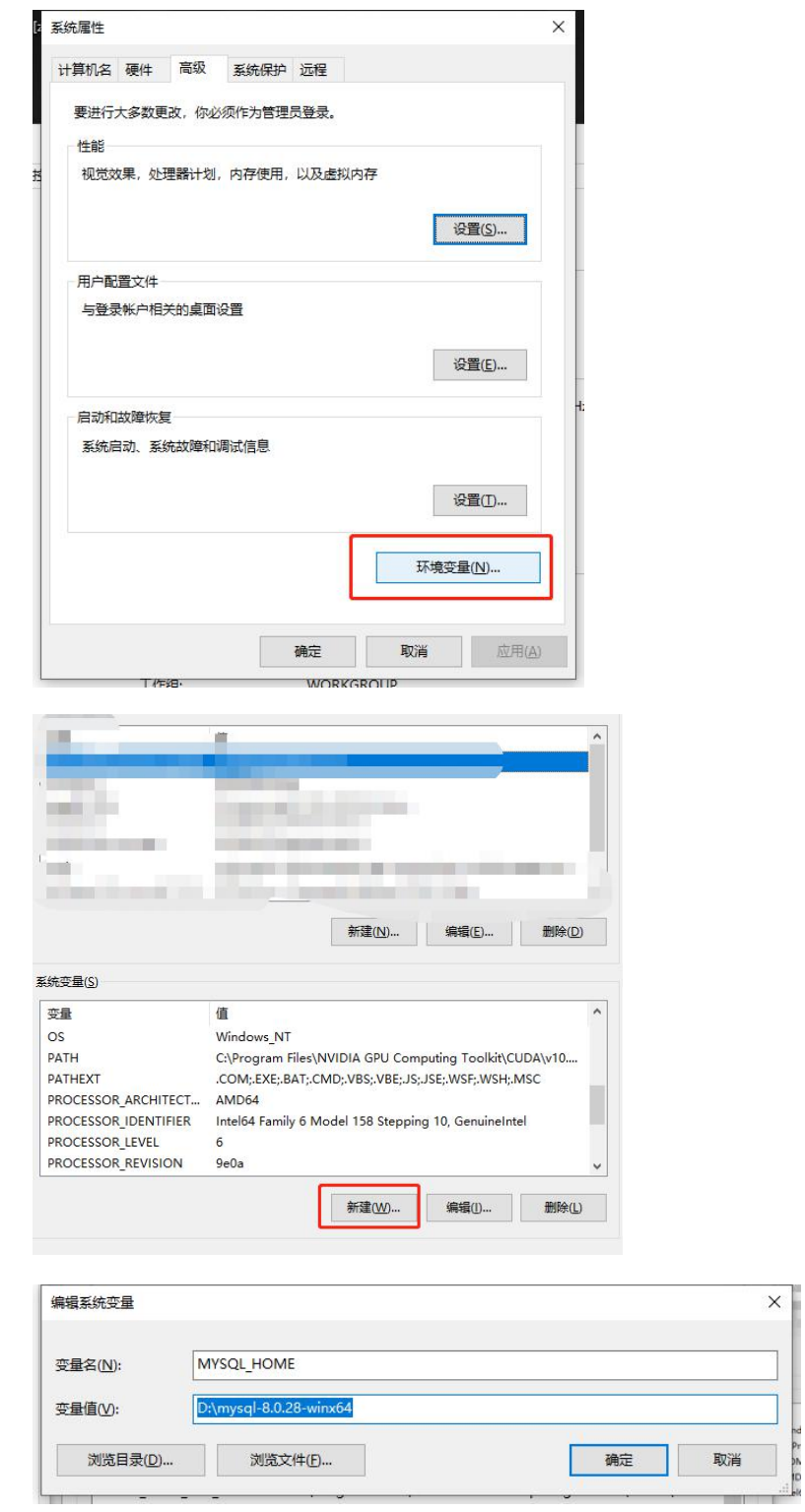

变量名为: MYSQL\_HOME, 路径是刚刚解压的路径。 在系统变量中找到 path,点击【编辑】添加%MYSQL\_HOME%\bin\

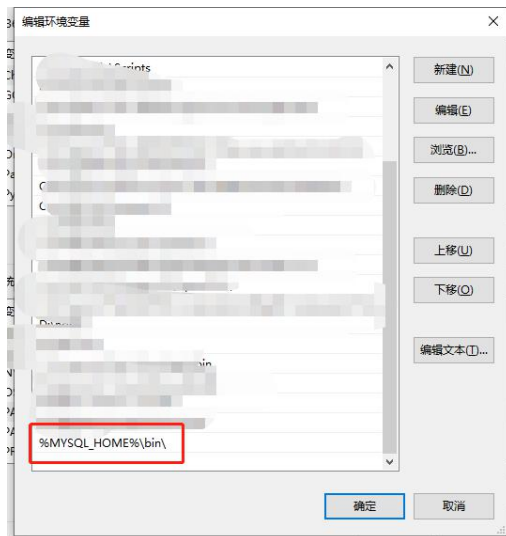

### 新建一个存放数据库的文件夹 data

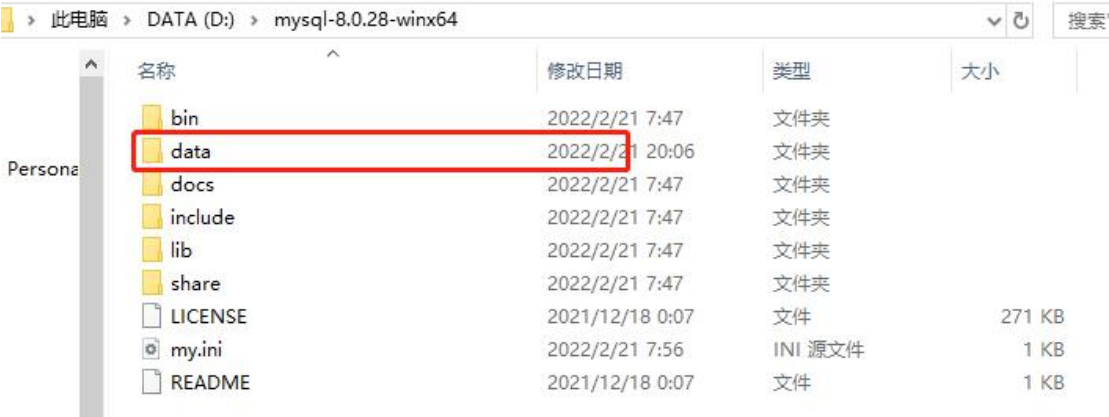

在安装根目录下生成一个 my.ini(用记事本创建,修改后缀名) 写入如下配置信息:

[mysqld]

# 设置 3306 端口

port=3306

# 设置 mysql 的安装目录

basedir=D:\mysql-8.0.28-winx64

# 设置 mysql 数据库的数据的存放目录

datadir=D:\mysql-8.0.28-winx64\data

# 允许最大连接数

max\_connections=200

# 允许连接失败的次数。这是为了防止有人从该主机试图攻击数据库系统

max\_connect\_errors=10

# 服务端使用的字符集默认为 UTF8

character-set-server=utf8

# 创建新表时将使用的默认存储引擎

default-storage-engine=INNODB

# 默认使用"mysql\_native\_password"插件认证 default\_authentication\_plugin=mysql\_native\_password [mysql] # 设置 mysql 客户端默认字符集 default-character-set=utf8 [client] # 设置 mysql 客户端连接服务端时默认使用的端口 port=3306 default-character-set=utf8

### 搜索 cmd 右键 以管理员身份运行!

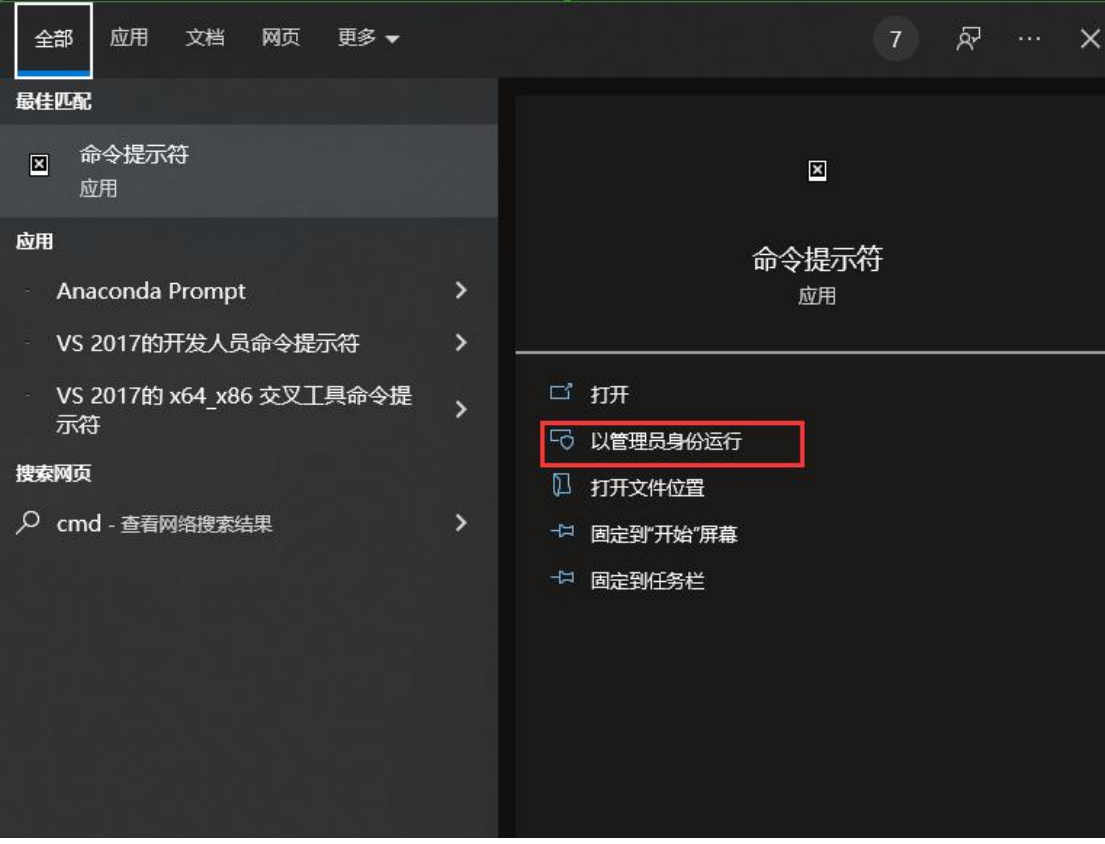

输入:mysqld install 命令 当出现 Service successfully installed 时表示 mysql 服务安装完成

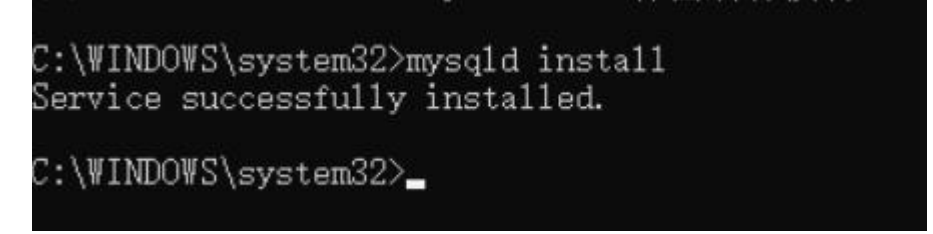

# 2. Mysql 初始化

在 cmd 执行命令:mysqld --initialize -–console 执行完成后,会打印 root 用户的初始默认密码 其中 root@localhost:后面的字符串就是初始密码(不含首位空格)。在没有更改密码前, 需要记住这个密码,后续登录需要用到。

安装完成之后,即可以通过命令 net start mysql 启动 MySQL 的服务 执行 mysql -u root -p 命令,然后输入之前保存的密码,即可进入 mysql 界面

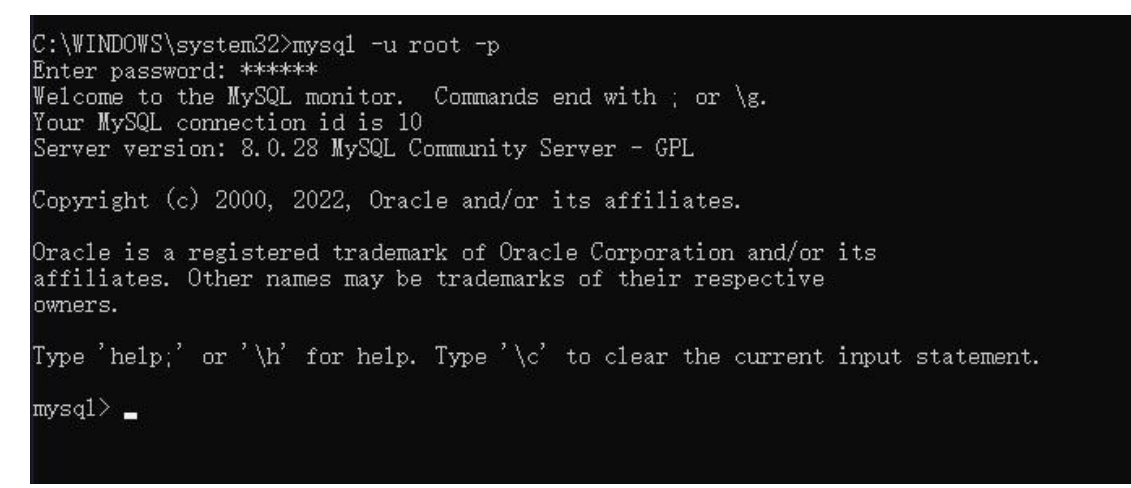

执行如下命令即可更改数据库密码(将密码更新为 123456) alter user user() identified by "123456";

#### 输入 exit;即可退出 mysql

```
C:\WINDOWS\system32>mysql -u root -p
Enter password: ******
Welcome to the MySQL monitor. Commands end with ; or \g.<br>Your MySQL connection id is 11<br>Server version: 8.0.28 MySQL Community Server - GPL
Copyright (c) 2000, 2022, Oracle and/or its affiliates.
Oracle is a registered trademark of Oracle Corporation and/or its
affiliates. Other names may be trademarks of their respective
owners.
Type 'help;' or '\h' for help. Type '\c' to clear the current input statement.
mysql> exit;
Bye
```
# 3. MySQL workbench 安装

下载链接[:https://dev.mysql.com/downloads/workbench/](https://dev.mysql.com/downloads/workbench/) 建议用与 mysql 相配的版本

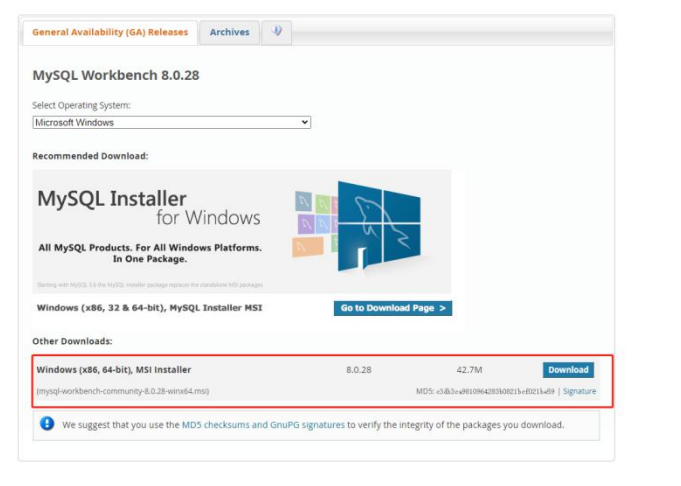

**LE** 0.2022, Oracle Corporation and/or its affiliates  $\overline{C}$ 

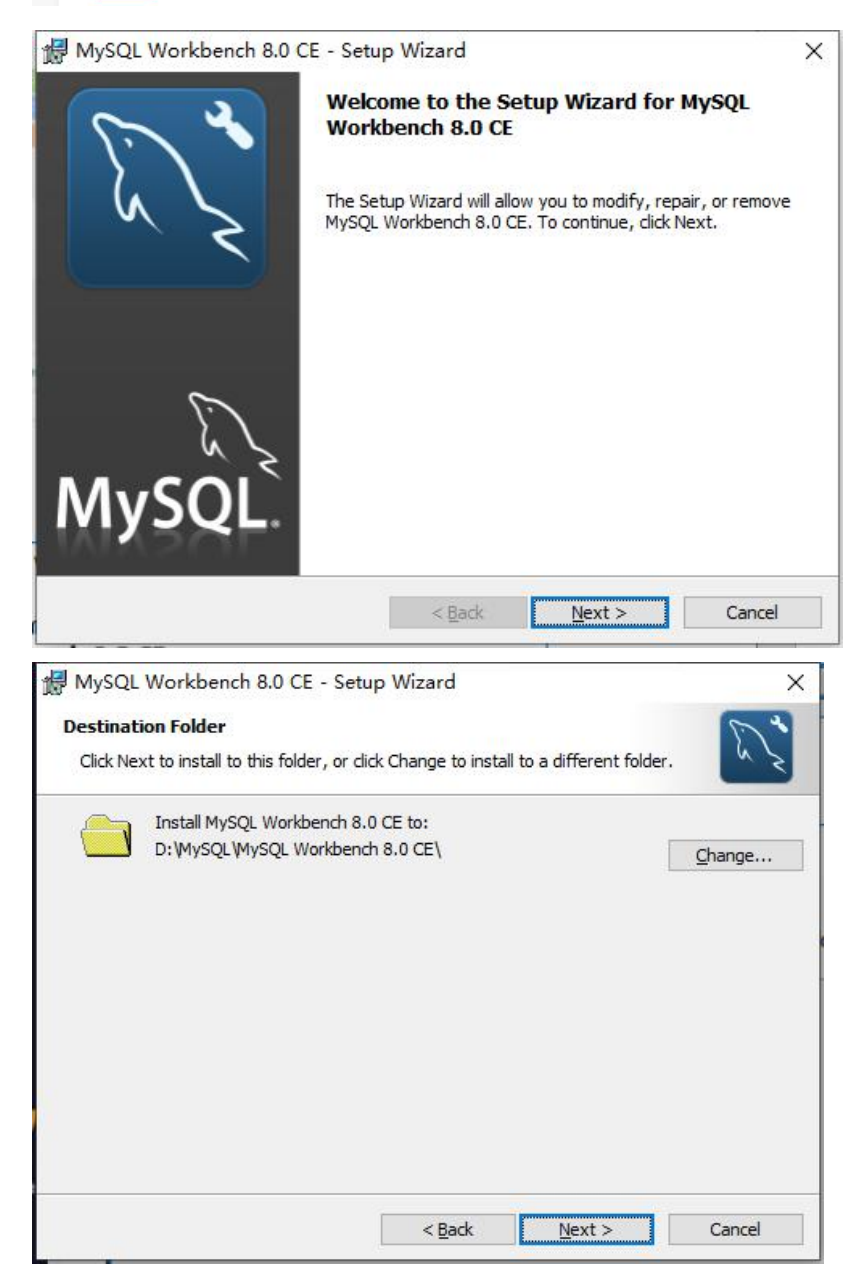

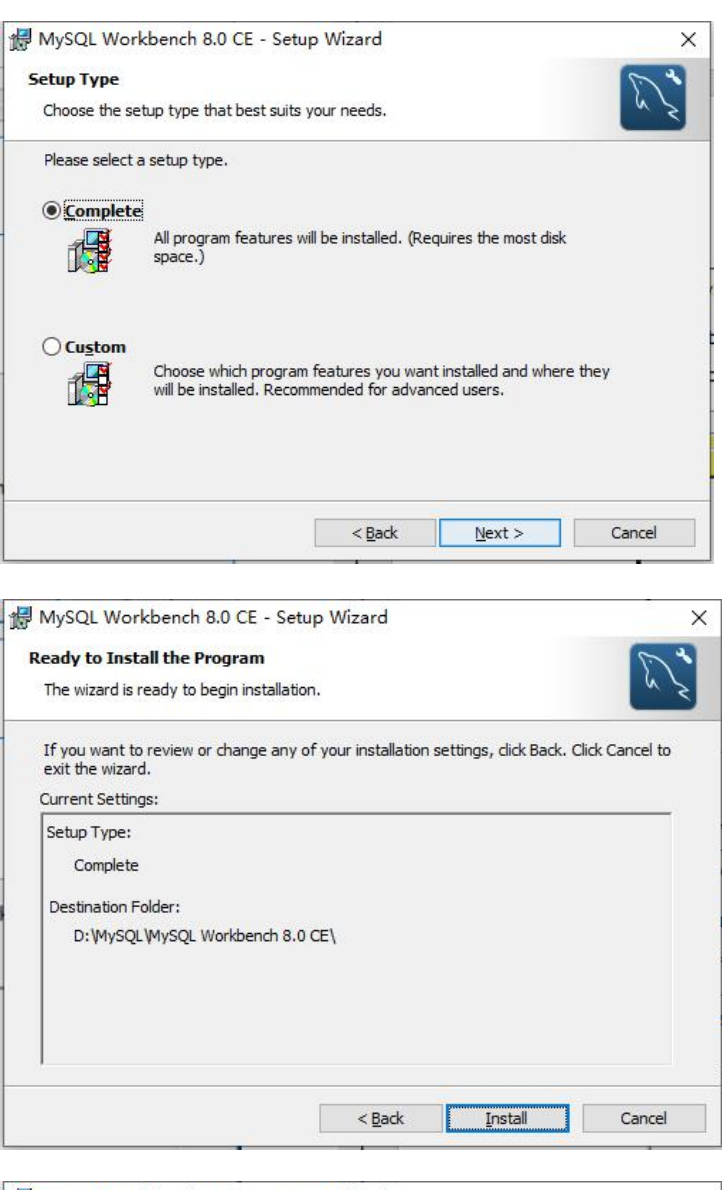

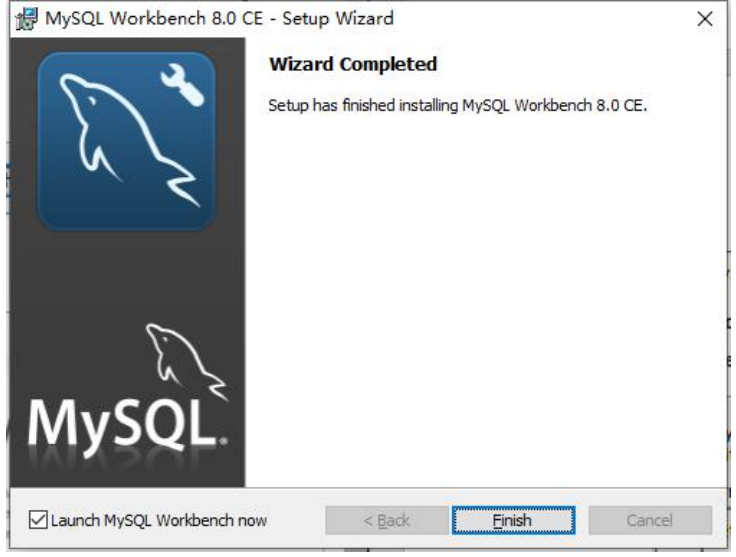

至此 MYSQL workbench 安装完成。

通过 workbench 即可连接 mysql, 对 mysql 进行操作。

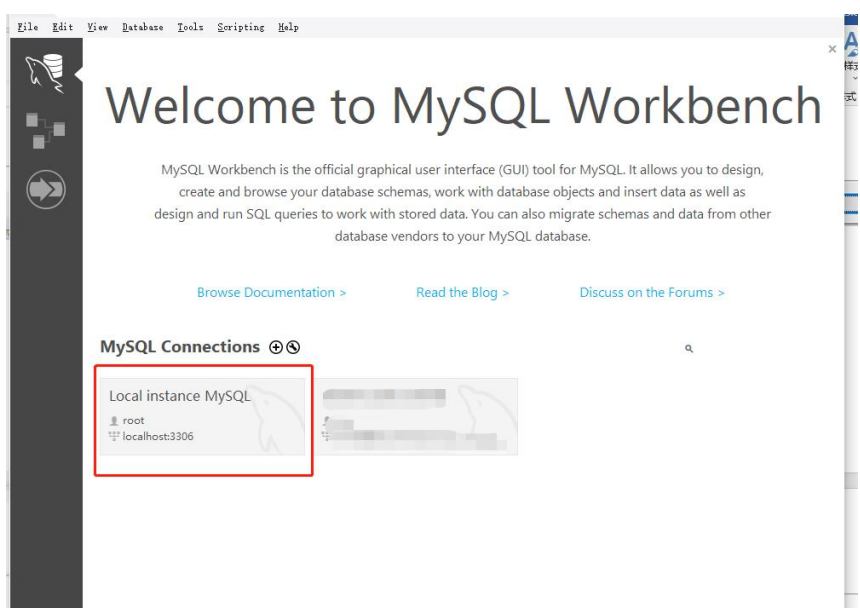

# 比如通过如下操作即可创建 test 数据库。

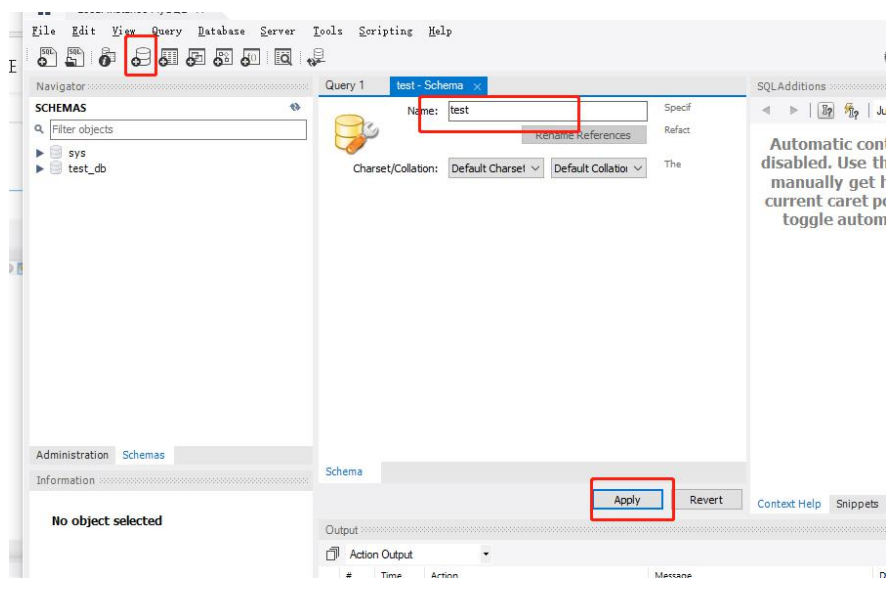